# **プリンタードライバーをインストールする [USB接続]**

ンタードライバーおよびご希望のソフトウェアをインストール します。 本体とコンピューターをUSB接続する場合は、次の手順でプリ

## **风注意**

- 指示があるまで **USB**ケーブルは接続しないでください。指示がない状態で **USB**ケーブル を接続すると、プリンタードライバーが正しくインストールできなくなる場合があります。 **USB**ケーブルは、プリンタードライバーのインストール時に接続を促すメッセージが表示 されてから接続します。
- 本体の電源は**OFF** にしておいてください。本体の電源が **ON** の状態で **USB**ケーブルをコン ピューターに接続すると、プリンタードライバーが正しくインストールできなくなる場合が あります。

プリンターの機種により表示される画面が異なりますが、基本的な操作は同じです。

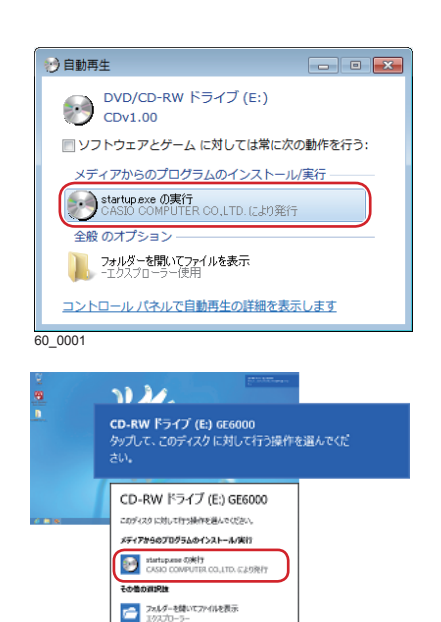

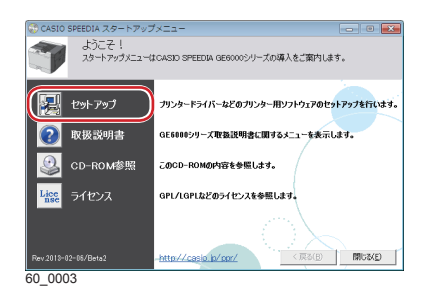

60\_0002

O seran

- CD-ROMをコンピューターの CD-ROMドライブにセットし *1.* ます。
	- しばらくするとスタートアップメニュー画面が表示されます。
	- 自動的にスタートアップニューが表示されない場合には、 エクスプローラーなどから CD-ROMドライブを表示し、 Startup.exeを実行してください。
	- Windows 8/8.1/10の場合、左の画面が表示されることが あります。この場合は、「startup.exe の実行」 をクリック します。

スタートアップメニューの「セットアップ」ボタンをクリッ *2.* クします。 セットアップの選択画面が表示されます。

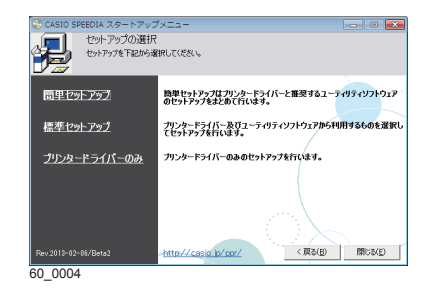

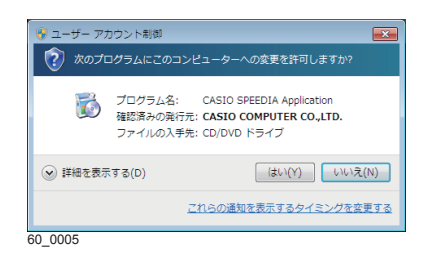

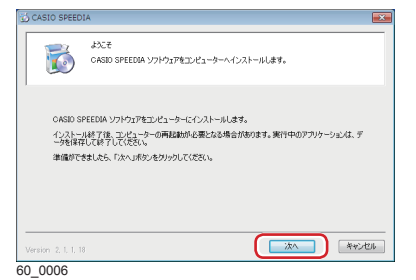

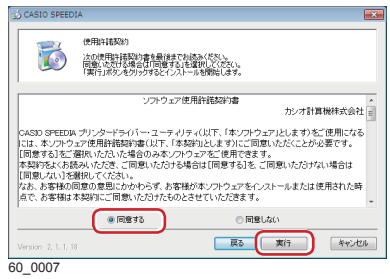

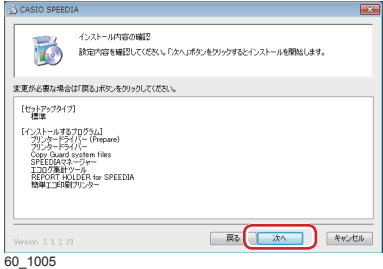

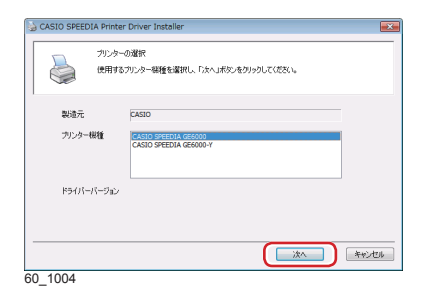

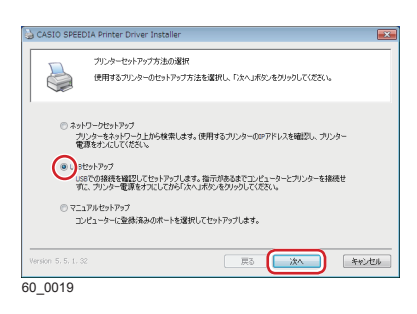

- *3.* インストールするソフトウェアの組み合わせを選択します。 ソフトウェアの組み合わせを選択すると、インストール開始 の画面が表示されます。
	- ※以降の説明は、「簡単セットアップ」 または「推奨ソフトウ ェア一式(GE5000シリーズ)」を選択した場合の手順を 説明します。
		- インストール開始の画面が表示される前に、ユーザーアカ ウント制御画面が表示されることがあります。この場合は 「はい」をクリックするか、または管理者アカウントのパ スワードを入力してください。
	- *4.*「次へ」ボタンをクリックします。 使用許諾契約の画面が表示されます。
	- *5.* ソフトウェア使用許諾契約書をお読みいただき、 「同意する」 を選択して「実行」ボタンをクリックします。
	- *6.* インストール内容の確認画面が表示されます。

- *7.* インストールするプリンターの機種を選択します。 使用するプリンター機種を選択して「次へ」ボタンを クリックします。
- *8.*「USBセットアップ」を選択し、「次へ」ボタンをクリ ックします。

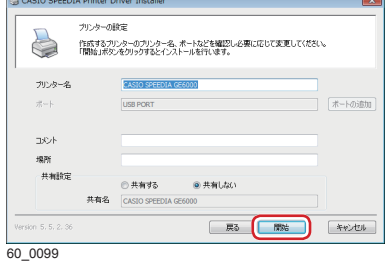

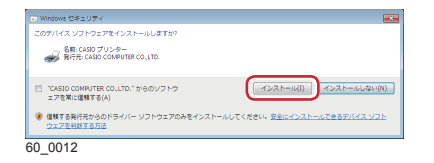

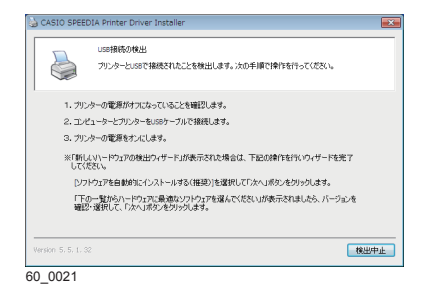

- 設定内容を確認し、「開始」ボタンをクリックします。 *9.* 設定を変更する場合は、必要に応じて項目を変更します。 インストールが開始されます。
	- ご利用の OS によっては、ファイルのコピーが開始される 前に、左図の画面が表示されます。

「インストール」ボタンをクリックして、インストールを 続行します。

本体の電源が OFF になっていることを確認し、本体背 *10.* 面に接続した USB ケーブルをコンピューターの USB ポートに接続します。

# 本体の電源をON にします。 *11.* 各種ソフトウェアがインストールされます。

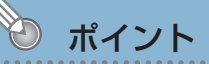

• 「新しいハードウェアの検出ウィザード」が起動した場合や USB 接続の検出画面が表示され続ける場合は、次ページを 参照して操作してください。

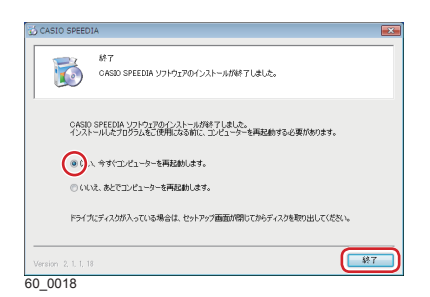

- **12.**セットアップの完了 表示されたメッセージに従って、次の操作をします。 再起動を促すメッセージが表示された場合 (**1**)「はい、今すぐコンピューターを再起動します。」を
	- 選択して、「終了」ボタンをクリックします。 コンピューターが再起動されます。

### 終了を示すメッセージが表示された場合

(**1**)「終了」ボタンをクリックします。

セットアップが終了します。

以上でソフトウェアのインストールは完了です。

# プリンタードライバーをインストールする

# **USB** 接続の検出画面が閉じないときは…

USB接続でのインストール中に、USB接続の検出画面が閉じない場合は、次の手順で処置して ください。

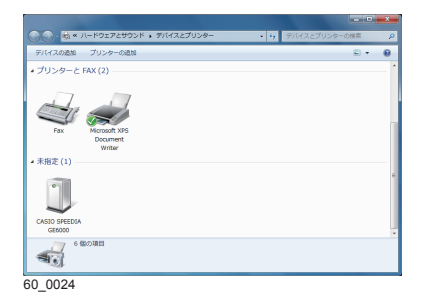

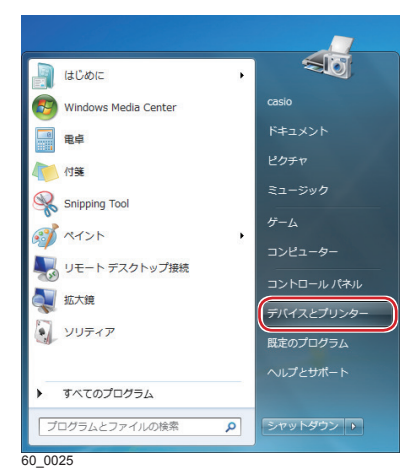

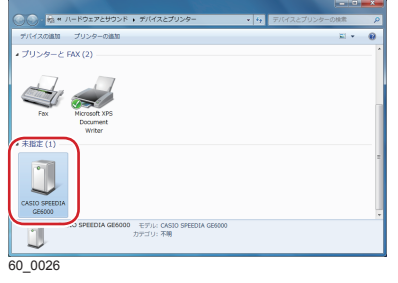

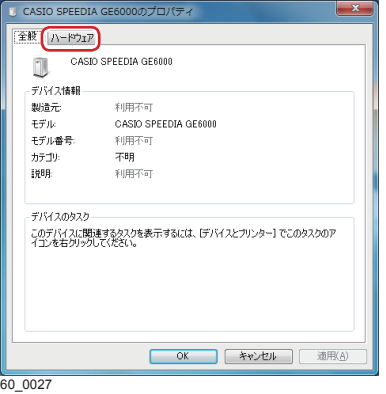

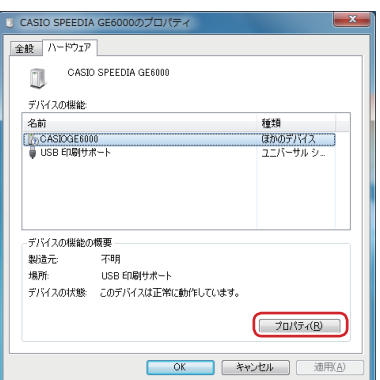

60\_0028

プリンタードライバーのインストールが成功しなかった場 合は、プリンターフォルダーの「未指定」にアイコンが作 成されます。この場合は、次の操作でプリンタードライバー を再インストールできます。

(**1**)本体の電源がOFFになっていることを確認します。

- (**2**)コンピューターと本体をUSBケーブルで接続します。
- (**3**)本体の電源をONにします。
- (**4**)「スタート]メニューの「デバイスとプリンター」を クリックします。

(**5**)「未指定」で、インストールするプリンターのアイコ ンをダブルクリックします。

(**6**)「ハードウェア」タブをクリックします。

(**7**)インストールするプリンターを選択し、「プロパティ」 ボタンをクリックします。

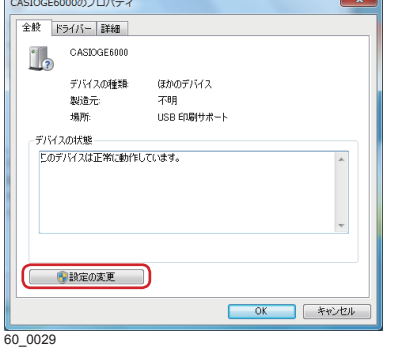

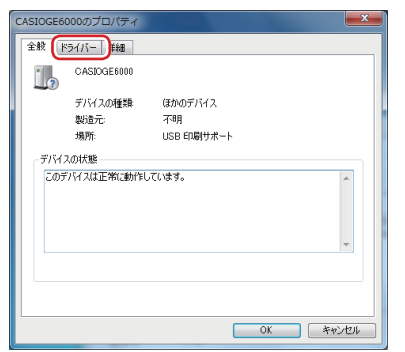

60\_0030

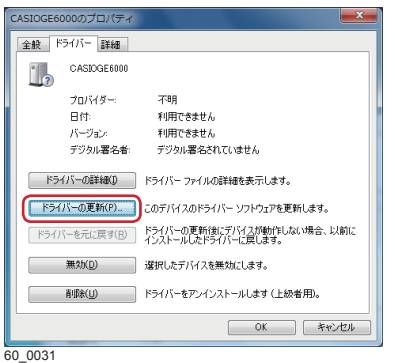

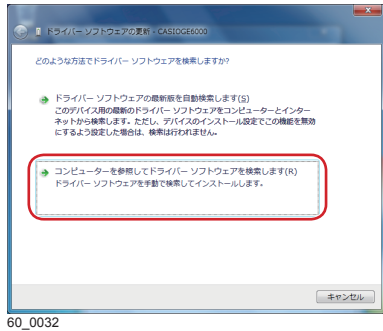

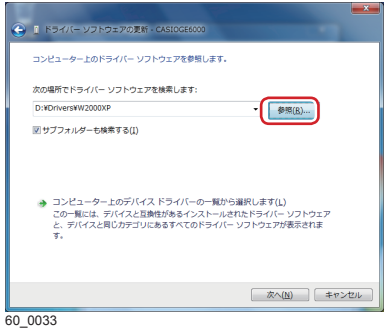

- (**9**)「ドライバー」タブをクリックします
- (**10**)同梱されているCD-ROMをコンピューターのCD-- https://www.com/industrial.com/industrial/
	- CD-ROMをセットした直後にウィンドウが自動表 示された場合は、閉じてください。
	- CD-ROMをすでにセットしている場合は、次の手 順に進んでください。

(**11**)「ドライバーの更新」ボタンをクリックします。

(**12** 「コンピューターを参照してドライバーソフトウェア ) を検索します」をクリックします。

- **(13)「**参照..」ボタンをクリックして、プリンタードライ バーの場所を指定します。 INFファイルを選択します。 CD-ROMドライブが D:\ の場合、インストールする プリンタードライバーは下記のフォルダーに格納さ れています。
	- Windows 32bit版プリンタードライバーの場合 D:\Drivers\W2000XP
	- Windows 64bit版プリンタードライバーの場合 D:\Drivers\Winx64

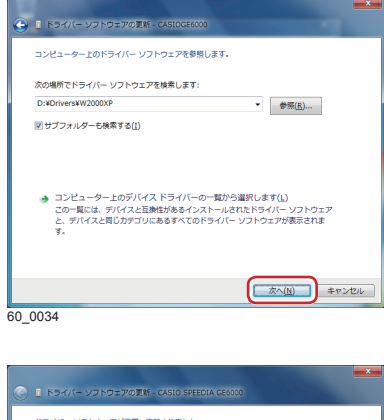

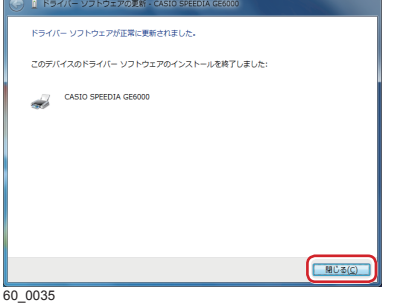

- (**14** 「次へ」ボタンをクリックします。 プリンタードライバーのインストールが開始され ま す。 .)<br>;)<br>;)
- (**15** 「閉じる」ボタンをクリックします。
- (**16** インストールが完了したらすべてのウィンドウを 閉 じてCD-ROM を取り出します。